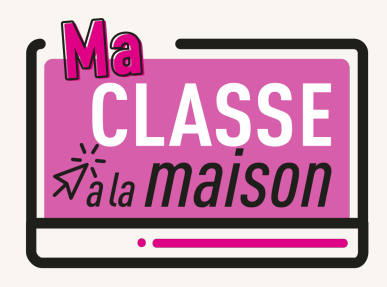

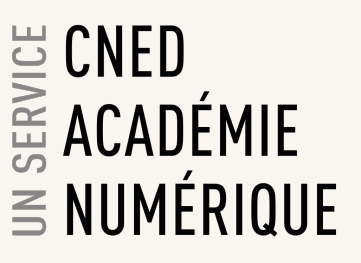

# **Classe Virtuelle | Guide de l'élève**

### **REJOINDRE ET PARTICIPER A UNE CLASSE VIRTUELLE**

Un lien participant vous a été envoyé par votre professeur (ou a été déposé sur votre ENT) pour vous permettre de rejoindre sa classe virtuelle.

**Lancer ce lien dans votre navigateur pour accéder à la classe depuis votre ordinateur (le navigateur chrome est recommandé).**

Une fois connecté à la classe virtuelle, vous retrouverez votre professeur et votre classe en ligne. Vous allez pouvoir parler, discuter en ligne et vous voir. Votre professeur va également pouvoir vous présenter des documents.

Nous vous conseillons de cliquer sur le lien participant 5 minutes avant le début de la classe, cela vous permettra de faire tranquillement vos réglages audio (micro-casque indispensable) et vidéo (webcam facultative) et vous évitera d'être en retard en classe virtuelle !

ぶ

Égalité<br>Fraternité

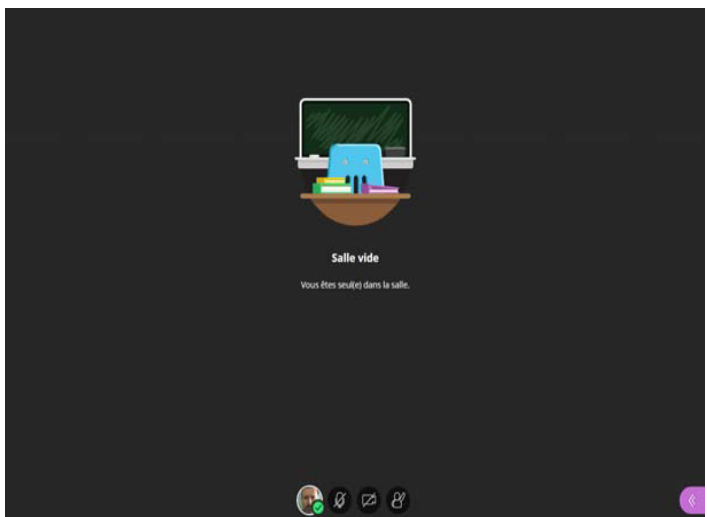

### **VERIFIER LES REGLAGES AUDIO ET VIDEO DE VOTRE POSTE**

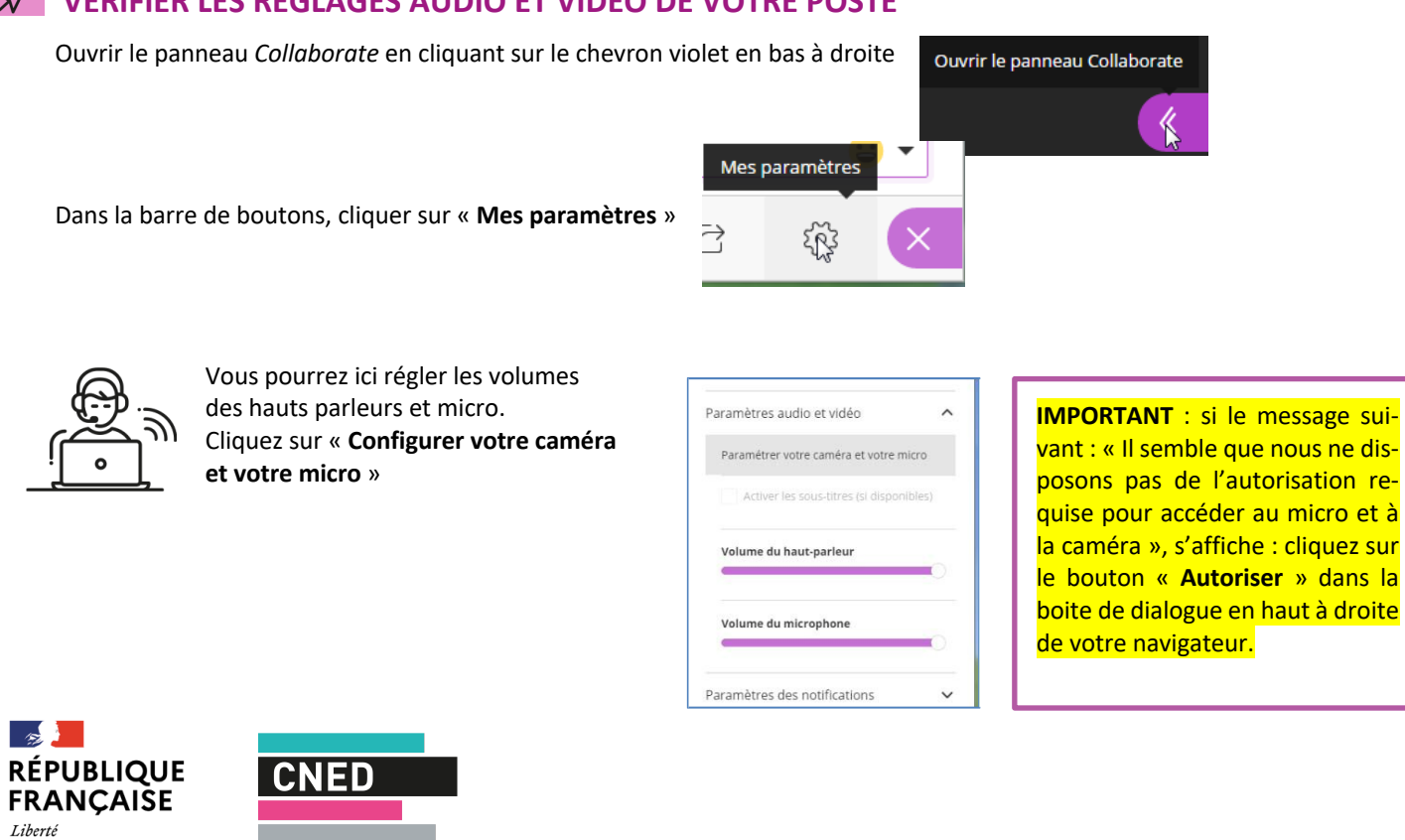

ACADÉMIE NUMÉRIQUE

Effectuer les tests proposés :

Si **la barre audio (de couleur violette) ne se déplace pas** quand vous parlez, cela signifie que vous n'avez pas de micro ou qu'il n'est pas paramétré correctement.

Si vous avez un micro ou une webcam branchés mais que cela ne fonctionne pas, vous pouvez cliquer sur la liste déroulante et choisir une autre option que '*Par défaut*' si vous avez d'autres choix.

Si vous avez une webcam, vous pouvez la tester dans le test n°2.

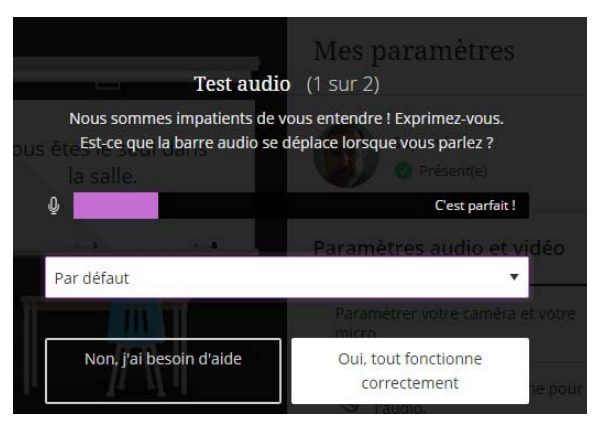

# **FONCTIONNALITES DE BASE**

#### **Activer le son et l'image / demander la parole**

Sur la barre de boutons :

- a) Penser bien à activer le bouton **Micro** pour pouvoir être entendu par les participants
- b) Si vous possédez une webcam et souhaitez l'activer, cliquer sur le bouton **Webcam**
- c) À tout moment vous pouvez « lever la main » pour demander la parole.

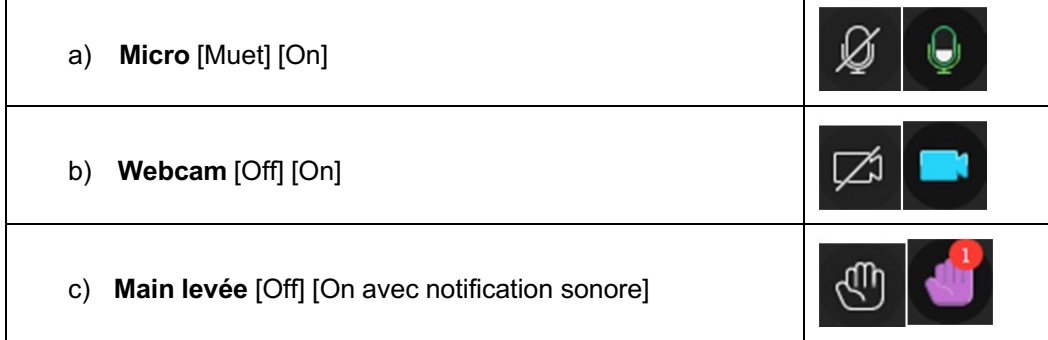

#### **Chat**

Ouvrir le panneau *Collaborate* en cliquant sur le **chevron violet** en bas à droite :

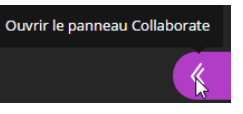

Cliquer sur le bouton **« Chat »**

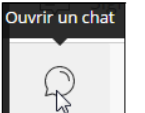

Saisir un texte dans la zone d'édition en bas du volet « Chat ».

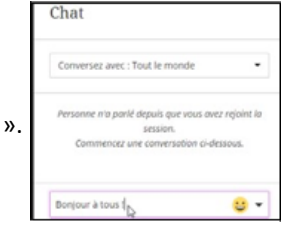

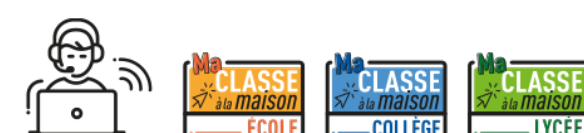

## *Bonne classe virtuelle !*

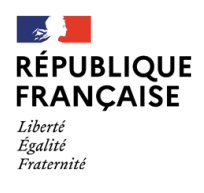

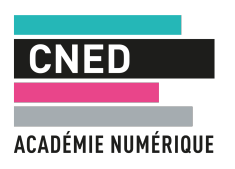